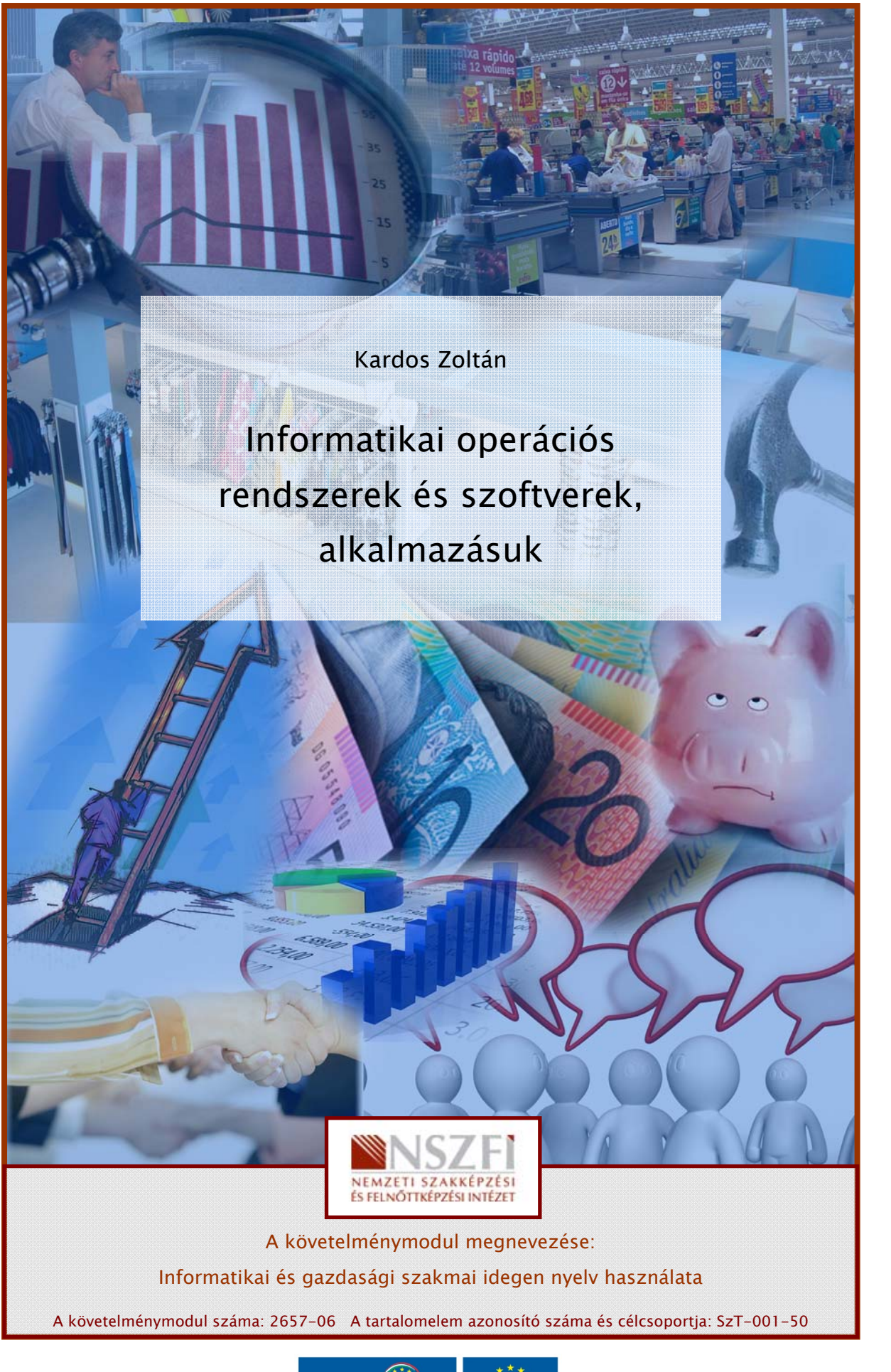

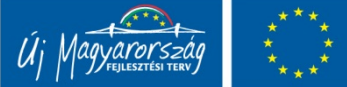

# INFORMATIKAI OPERÁCIÓS RENDSZEREK ÉS SZOFTVEREK ALKALMAZÁSUK

# ESETFELVETÉS - MUNKAHELYZET

**SETFELVETÉS – MUNKAHELYZET**<br>
In egy informatikai cég alkalmazottja. Feladata, hogy egy leendő megrendelés reményében<br>
riérje fel a megrendelő informatikai igényeit. Megrendelő egy multimédias megbizásokat<br>
alkaló Kirt, fő Ön egy informatikai cég alkalmazottja. Feladata, hogy egy leendő megrendelés reményében mérje fel a megrendelő informatikai igényeit. Megrendelő egy multimédiás megbízásokat vállaló KFT, főleg internetes web lapok tervezése, készítése a profilja, de az ehhez kapcsolódó többi multimédiás alkalmazást is szándékában áll használni.

A megrendeléseket, adatokat, statisztikákat is elektronikus formában szándékozik elvégezni. Ehhez javaslatokat vár Öntől, pontosabban az Önt alkalmazó cégtől.

Megrendelő megoldási javaslatokat vár arra az esetre, ha idegen nyelvű multimédiás szoftverrel kell elvégezni a feladatot.

 $\Box$ 

# SZAKMAI INFORMÁCIÓTARTALOM

1. Operációs rendszerek

A számítógépek működtetéséhez szükséges alapprogramok együttese, gyűjteménye, amelyek elősegítik a számítógép hardver elemeinek könnyű, teljes körű és biztonságos használatát.

Az operációs rendszer felelős a processzor és a számítógép hardver-elemeinek (monitornak, tárolóknak, billentyűzetnek, stb.) egymással összehangolt működtetéséért, egységes kezelőfelületet biztosít.

Az operációs rendszer kiválasztásánál szerepet játszik, hogy mennyi és milyen alkalmazás érhető el az adott operációs rendszerrel, lehet szempont az operációs rendszer ára, illetve az, hogy lokális vagy hálózatban működő számítógépekre kívánjuk-e telepíteni.

Asztali számítógépeknél túlnyomó többségben a Windows operációs rendszert alkalmazzák, illetve egyre inkább teret nyer az ingyenes LINUX operációs rendszer is.

Hálózatok esetén az UNIX, Windows NT és újabban a LINUX is szóba jön, mint lehetséges alternatíva.

Személyi számítógépek bekapcsolásakor a BIOS az operációs rendszert önműködően olvassa be a számítógép az egyik merevlemezéről az operatív tárba.

Az operációs rendszerek feladatai

memóriakezelés

folyamatok szervezése

perifériakezelés

állománykezelés

hibakezelés

védelem

naplózás

A memóriakezelés az operációs rendszerek legkritikusabb feladata, mivel egyszerre több programot kell futtatni, betölteni a memóriába.

e a számítógép az egyik merevlemezéről az operatív tárba.<br>
2 operációs rendszerek feladatai<br>
2 operációs rendszerek feladatai<br>
elentemáriakezelés<br>
Ilománykezelés<br>
elentemáriakezelés<br>
Az operációs rendszerek legkritikusabb A futtatandó programok általában a merevlemezen helyezkednek el. Ha elindítjuk az adott programot, akkor azt betöltjük a memóriába amely ott helyet foglal el. Tudjuk, hogy az adott számítógép memória kapacitása mindig kevés, ezért a memóriában futó programokat meg kell szervezni, engedni a futtatást, vagy felfüggeszteni, mindezt úgy, hogy a felhasználó ezt ne vegye észre.

A számítógéphez csatlakoztatott perifériális eszközök kiszolgálását (nyomtató, scanner, fényképezőgép, merevlemez, optikai meghajtó) is az operációs rendszernek kell kiszolgálnia.

Nem kívánatos események bekövetkeztekor, hibás működés esetén az operációs rendszer feladata a hiba korrigálása, esetlegesen működés közben, úgy, hogy adatok ne vesszenek el.

Az operációs rendszernek védelmet kell nyújtania adataink tekintetében, hogy azokat más felhasználó ne tudja letölteni, letörölni, hibát okozni a működésében.

A számítógépen történt minden eseményt, folyamatot "legyűjti" az operációs rendszer, ezeket elektronikus formában naplózza, szükség esetén megtekintésre.

#### Az operációs rendszerek felületei

A felhasználók a billentyűzeten, és más be és kiviteli eszközökön keresztül tudnak kommunikálni a számítógéppel.

Experiaciós rendszerek felületei<br>
felhasználói a billentyizeten, és más be és kiviteli eszkozokon keresztül tudnak<br>
momunikálni a számítógépek esetében az átlagfelhasználó csak ikon-vezérelt felületek.<br>
felhasználói felüle A felhasználói felületek lehetnek parancs-vezérelt, menü-vezérelt és ikon-vezérelt felületek. A személyi számítógépek esetében az átlagfelhasználó csak ikon-vezérelt (grafikus) felülettel találkozik. Rendszergazdák és adminisztrátorok számára azonban minden grafikus rendszer mögött tartalmaz egy parancssoros felületet, amelyekkel a rendszer beállításai végezhetők.

A menü vezérelt felületeket alkalmazzák például a routerben vagy a mobil telefonokban.

#### A fájlok

Az adatokat és a programokat a számítógépeken állományokban, más néven fájlokban tároljuk.

A fájlokat nevükkel azonosítjuk, ezt szabadon választhatjuk. A fájl neve után szokás ponttal elválasztva egy ún. kiterjesztést is megadni, ez mindig utal az állomány tartalmára, formátumára, arra, hogy milyen program hozta létre és használja.

Leggyakrabban használt kiterjesztések például a .txt, .exe, .jpg, .bmp, tif, pdf, stb.

Szöveges anyagot doc, txt, pdf kiterjesztésben tárolunk.

Adatokat, számokat, képleteket xls, mdb kiterjesztésben tárolunk.

Képeket jpg, bmp, tif kiterjesztésben tárolunk.

A kezdetekben a maximális fájlnév hosszúsága 8 karakter, a kiterjesztés hossza pedig 3 karakter volt. Ma a hosszú fájlneveket használhatunk, ezek nem lehetnek végtelen hosszúak, a maximális hossz 255 karakter.

#### A fájlrendszer

A fájlrendszer biztosítja az állományok, adatok egyszerű és biztonságos elérését és védelmét.

A legelterjedtebb fájlrendszerek hierarchikusak, szerkezetük egy fordított fához hasonló, ezért is hívjuk fastruktúrának.

A fájlrendszerek tartalmaznak egy táblázatot a fájlok helyéről, nevéről és az elérési útvonalról. Ezt a táblázatot MS-DOS operációs rendszereknél FAT táblának nevezzük (file allocation table), vagy Unix és Linux rendszereknél az inode.

#### A könyvtár vagy mappa

. fájirendszer biztosítja az állományok, adatok egyszerű és biztonságos elérését és<br>édelmét.<br>
legelterjedtebb fájirendszerek herarchikusak, szerkezetük egy fo**ráltott fához hasonló**,<br>
zért is hivjuk fastruktúrának.<br>
fájire A kezdeti időkben könyvtárnak nevezték azon állományok lelőhelyeit, ahol például a hasonló típusú adatokat tároltuk. Mai szóhasználattal a mappának is nevezzük, köszönhetően a Windows operációs rendszer elterjedésének.

A könyvtárak logikai egységek, amelyek állományokat és/vagy más könyvtárakat tartalmaznak. A könyvtárak legfelső szintjét nevezzük gyökérkönyvtárnak. A könyvtárakat alá bonthatjuk, több szintben, ezek az alkönyvtárak.

Windows rendszerek esetén a gyökér könyvtár egyben egy meghajtó is, ezt egy betűjellel azonosítjuk. Az operációs rendszert tartalmazó meghajtót (winchester) C betű jellel látjuk el.

Ezt követően , ahány meghajtó található még a rendszerben, más más betüjellel azonosítjuk.

Régebben az A és a B betű is foglalt volt a floppy lemezes meghajtók számára, de ez napjainkra már jelentőségét vesztette.

Unix-os, linux-os rendszerek esetén a gyökérnek nincs betűjele mert mindig csak egy gyökér lehet. Ha egy másik meghajtót szeretnénk használni, akkor azt valamelyik alkönyvtárba tehetjük.

## Az elérési út

Az elérési út egy fájl vagy egy könyvtár helyét mutatja meg a könyvtár struktúrában.

Az elérési út megadása mindig a gyökér könyvtár (meghajtó) megadásával kezdődik, majd végigvezet a könyvtárak -.alkönyvtárak rendszerén, mindaddig, amíg a kívánt állományt meg nem találjuk.

A Windowsos rendszerben ezeket a könyvtárakat egy vissza-perjel (\) választja el, Linux és Unix rendszerekben pedig perjel (/).

A könyvtár struktúra kezelését, az elérési utat jól szemlélteti a napjainkra méltánytalanul mostoha gyerekké avanzsált Total Commander fájlkezelő segédprogram.

## Grafikus felületű operációs rendszerek

Maryotin strukcickieci, az elértési utat jól szemlélteti a napjainkra meltánymlanul<br>A könyvári struktúra kezelését, az elértési utat jól szemlélteti a napjainka meltánymlanul<br>Arafikus felületi operációs rendszerek<br>Arafikus Napjainkban ez legelterjedtebben, a Windows operációs rendszert jellemzi, a felhasználó és a számítógép közti könnyű kapcsolatot teszi lehetővé, szöveges parancsok és üzenetek helyett grafikus elemek alkalmazásával.

A grafikus felület magasabb konfigurációt igényel, mint a régi DOS-os felület használata, megjelenése azonban barátságosabb, kezelése egyszerűbb a felhasználó számára.

Adott feladatokhoz könnyen felismerhető ikonokat, jelöléseket, szimbólumokat használ.

A grafikus felhasználói felületek a következő elemeket használják a felhasználóval történő kommunikációra:

## A mutató

Grafikus felületi elemek esetében a "mutató" kifejezés az elfogadott, ez általában egy nyíl formájában jelenik meg, mozgatása az esetek túlnyomó többségében az egérrel történik.

## A menü

A program által felkínált lehetőségeket listázó elem. A felhasználónak alkalmazásuk esetén egy listából kell kiválasztania, hogy melyik műveletet kívánja következőnek végrehajtani.

## Az ikon

Egy meghatározott funkciót, fájlt, parancsot vagy más adathalmazt jelképező kis méretű grafikai elem.

#### Az ablak

A grafikus felhasználói felület egy kerettel körbevett része, amelyben összetartozó információk csoportja kerül megjelenítésre. Az ablakok általában ikonokat tartalmaznak.

Az ablakok helye szabadon változtatható, átméretezhető.

#### 2. MS Office irodai programcsomag

A hivatalos és a magán felhasználók között is kiemelkedő népszerűséget élvez a Microsoft által fejlesztett Windows operációs rendszer, ezért az erre épülő irodai programcsomagot – Microsoft Office - ismertetjük jelen dolgozatban.

A programcsomag olyan szoftvereket tartalmaz, melyek nagymértékben megkönnyítik az irodai munkát, egyrészt a könnyű kezelhetőség, másrészt az archíválási lehetőségek tekintetében. Ezek a programok átjárhatóak, beágyazható elemeket tartalmaznak.

A Microsoft Office program csomag az alábbi sztenderd elemeket tartalmazza:

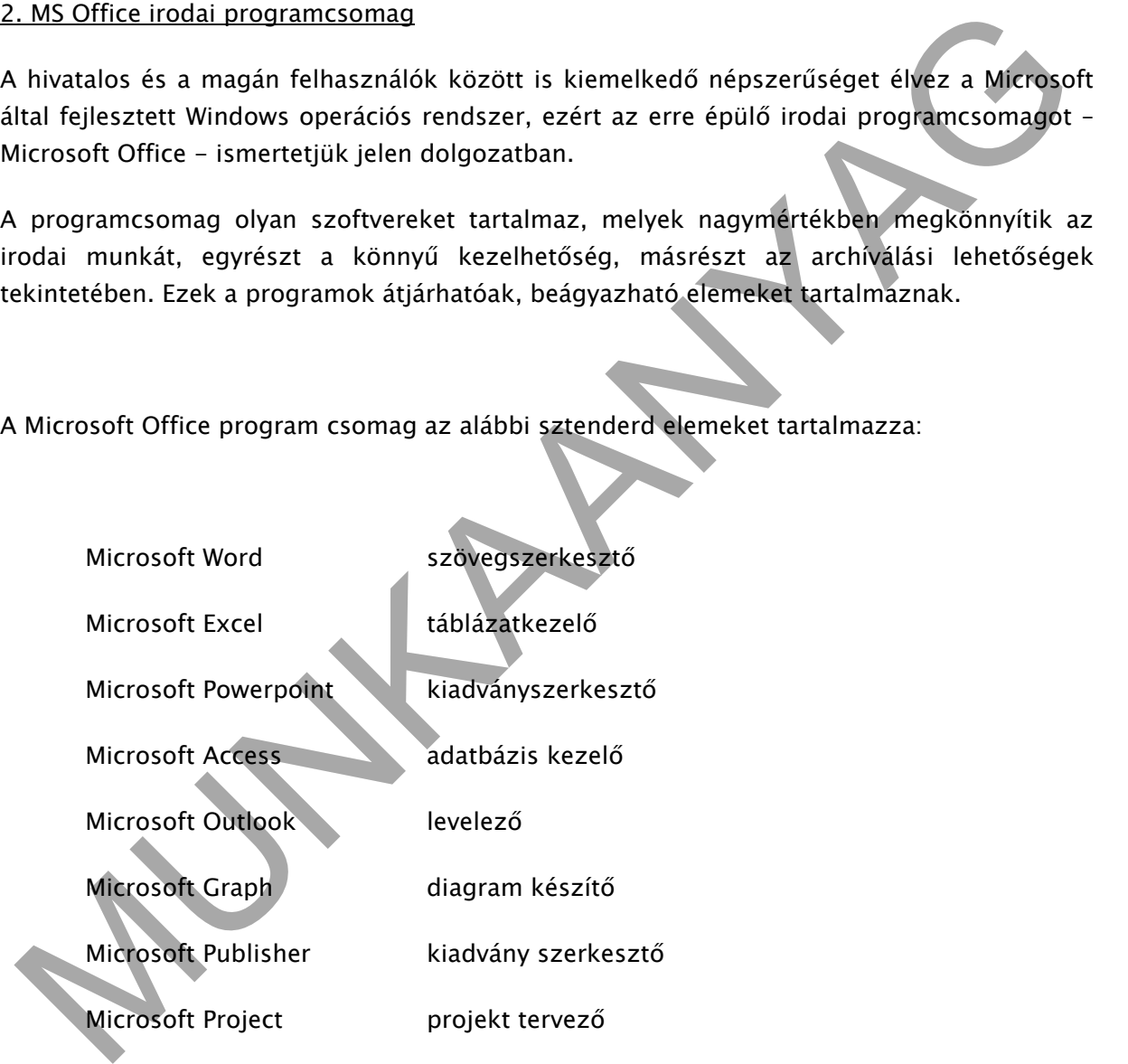

#### A Microsoft Word

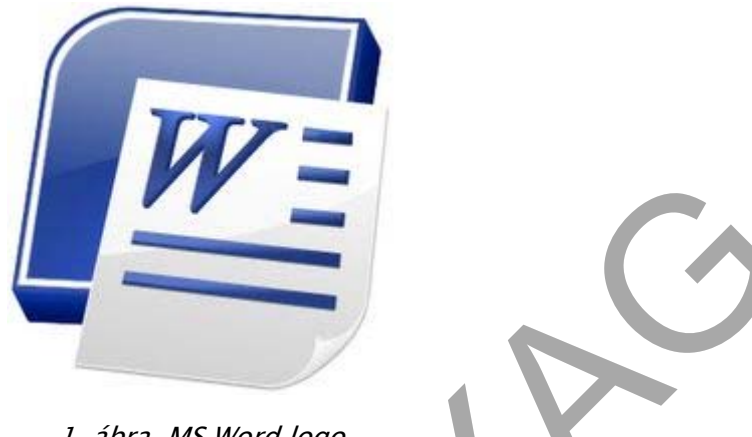

1. ábra. MS Word logo

1. ábra. MS Word logo<br>
1. ábra. MS Word logo<br>
szövegszerkesztő programok segítségével szövegeket, leveleket, dokumentumokat tudunk<br>
nádosítható, a hibásk egyszerűen javithatók, példányszámolt függetlenül kinyomtathatóak.<br> A szövegszerkesztő programok segítségével szövegeket, leveleket, dokumentumokat tudunk készíteni. Előnye a hagyományos írógépekkel szemben, hogy a begépelt szöveg bármikor módosítható, a hibák egyszerűen javíthatók, példányszámtól függetlenül kinyomtathatóak. Számtalan formázási lehetőség áll rendelkezésünkre, melyek segítségével tetszetős külsőt adhatunk munkánknak. Képek, grafikák illeszthetők be a szövegbe, akár beleágyazva is. A helyesírás ellenőrző és a szinonima szótár jelentősen megkönnyíti munkánk hibátlan elvégzését.

A dokumentumba táblázatokat illeszthetünk be, egyszerűbb számítási lehetőségekkel.

Az MS Word egy grafikus felületű szövegszerkesztő, minőségi megjelenésű anyagok elkészítésre alkalmas.

## A szövegszerkesztés lépései:

- A szöveg begépelése
- Mozgás a dokumentumban, a szöveg kurzor mozgatása
- Tartományok kijelölése ( egér v. billentyűzet segítségével)
- **Javítások**
- Másolás, mozgatás
- Képek, grafikák, táblázatok beillesztése
- Keresés, csere a dokumentumban
- Speciális karakterek, szimbólumok használata.
- Dokumentum mentése
- Dokumentum megnyitása
- Egyszerre több dokumentum használata

A Microsoft Excel

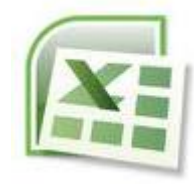

2. ábra. MS Excel logo

A Microsoft Office programcsomag táblázatkezelő alkalmazása az EXCEL. Az Excel a munkánkat munkafüzetként menti el, ezt a felületet munkalapok alkotják, táblázatos formában. A táblázatokat oszlopok és sorok alkotják.

2. ábra. MS Excel logo<br>
2. ábra. MS Excel logo<br>
2. ábra. MS Excel logo<br>
1. Microsoft Office programesomag táblázatkezelő alkalmazása az EXCEL. Az Excel a<br>
1. ataliázat munkafüzetként menti el, ezt a felületet munkalapok al A táblázat kezelő szoftverek legfontosabb feladata a különféle számítások elvégzése, ezen felül számtani műveletek végrehajtása, függvények alkalmazása, grafikonok, diagramok készítése. Az Ms Excel statisztikai és matematikai számításokhoz kínál kész rutinokat, algoritmusokat.

A táblázat szerkesztés lépései:

- Adatok bevitele és rendezése, célok meghatározása
- Számítások végzése
- Hivatkozások
- Függvények használata
- Munkalapok, munkafüzetek, munkaterület használata
- Táblázat és cellák formázása
- Táblázatok összekapcsolása
- Mozgatás, másolás, beillesztés
- Grafikonok készítése
- Adatok keresése
- Formázások használata
- Dokumentum mentése
- Dokumentum megnyitása
- Egyszerre több dokumentum használata
- Nyomtatás

A Microsoft PowerPoint

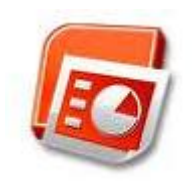

3. ábra. MS Powerpoint logo

3. ábra. MS Powerpoint logo<br>
3. ábra. MS Powerpoint logo<br>
1998 egy előre elkészített előadást, nagyobb hallgatól létszám, részére is érthetően,<br>
tekinihetően, látványos formában lehet prezentálni. A számlítógépes bemutató A PowerPoint bemutatók, előadások nélkülözhetetlen eszközévé vált, jelentősége abban áll, hogy egy előre elkészített előadást, nagyobb hallgatói létszám részére is érthetően, áttekinthetően, látványos formában lehet prezentálni. A számítógépes bemutató tulajdon képpen egy diavetítés.

Többfajta sablont használ, stílusokat lehet beállítani, képeket, zenéket, animációkat lehet az előadáshoz csatolni.

Ezt az alkalmazást is elérte az Internet jelenléte, lehetőség van olyan bemutatók készítésére, amelyet például egy ingyenes webszerveren közzétehetünk.

A bemutató készítés lépései:

- Bemutatók megtervezése, célok meghatározása
- Szöveges és grafikus elemek beillesztése
- Elrendezések megadása
- Beszúrások diákba
- Háttértervezés, áttűnések
- Animációk, zenék beillesztése
- Jegyzetek, emlékeztetők készítése
- Időzitések beállításai
- Általános információk elhelyezése
- Dokumentumok mentése
- Dokumentumok nyitása

A Microsoft Access

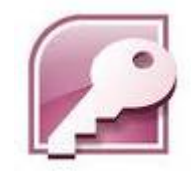

4. ábra. MS Access logo

4. *ábra. MS Access logo*<br>
2. adatbázis egy olyan adathalmaz, melynek elemei össze tartoznak. Az adatbázis kezelő<br>
rogramoknak meg kell oldaniuk ezen adatok, adat halmazok tárolását, legyűjtését,<br>
regjelenlését, az adatok Az adatbázis egy olyan adathalmaz, melynek elemei össze tartoznak. Az adatbázis kezelő programoknak meg kell oldaniuk ezen adatok, adat halmazok tárolását, legyűjtését, módosítását, különféle szempont szerinti rendezését, az adatok közti kapcsolatok megjelenítését, az adatok védelmét, hozzáférési szintek megadását.

Az adatbázisok létrehozásával kapcsolatos lépések, fogalmak:

Az adatbázis létrehozásának célja

Táblák létrehozása, feltöltése

Kapcsolatok meghatározása ( 1:1 ; 1:N ; N:N ) , hivatkozások megadása

Lekérdezések

Űrlapok típusai, létrehozásuk

Nézetek használata

Jelentések készítése

SQL lekérdezés

Adatok konvertálása

Dokumentumok mentése

Dokumentumok megnyitása

A Microsoft Outlook

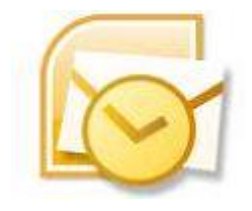

5. ábra. MS Outlook

S. ábra. MS Outlook<br>
Microsoft Outlook egy univerzális levelező, névjegy-, féladat-, napló- és naptárkezelő<br>
Ikalmazás. Ezenkívül egyes verzióknál eltérően lehetőség van SMS és fax küldésére,<br>
rekezletek összehívására.<br>
2 A Microsoft Outlook egy univerzális levelező, névjegy-, feladat-, napló- és naptárkezelő alkalmazás. Ezenkívül egyes verzióknál eltérően lehetőség van SMS és fax küldésére, értekezletek összehívására.

Az Outlook komplex szolgáltatásait jellemzőbben az irodai felhasználók használhatják ki, mintsem az otthoni felhasználók.

A program indítása általában az asztalról, a tálcáról, vagy a Start menü Programok/Microsoft Office pontja alól történik.

A levelező rendszerben elérhető funkciók:

- Elektronikus levelezés
- Névjegy album
- **Naptár**
- Feladatok
- Napló
- Feljegyzések

Ha levelet küldünk egy partnerünknek, akkor azt átveszi tőlünk a szolgáltató szervere, megkeresi az interneten a címzettet, és ennek megfelelően továbbítja levelünket a címzett szolgáltatójának szerverére. Innek kerül letöltésre a címzett által.

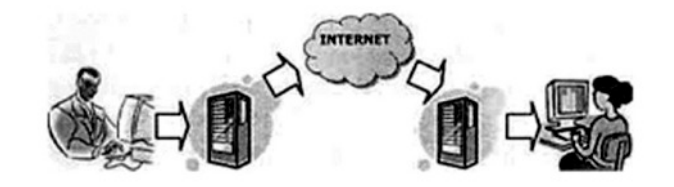

6. ábra. E-mail küldése

#### Microsoft Graph

ticrosoft Graph<br>
Miagramok készítésére használható program, alkalmazása akkor indokol, ha a felhasználó<br>
ask a Microsoft Word-ot telepíti, mert egyéb esetben a Microsoft ével ugyanezt a feladatot<br>
Microsoft Photo Editor<br>
M Diagramok készítésére használható program, alkalmazása akkor indokolt, ha a felhasználó csak a Microsoft Word-öt telepíti, mert egyéb esetben a Microsoft Excel ugyanezt a feladatot látja el, jóval magasabb szinten.

#### Microsoft Photo Editor

Önálló alkalmazás, amely képes többféle képfájl átszerkesztésére, konvertálására. Jelentősége nem túl nagy.

A Microsoft Publisher

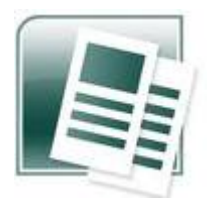

7. ábra. MS Publisher logo

A Publisher program segítségével a névjegykártya, a levélpapír fejléce, a meghívó, sőt a többoldalas újság vagy Web-oldal is gyorsan elkészíthető. A tetszetős megjelenésű, egymással összhangban álló dokumentumok, publikációk kialakítását varázslók és formatervezők által megtervezett sablonok segítik.

Nagy mennyiségű clipart képet és fényképet valamint animált képet tartalmaz az adatbázisa. A program tudja használni a szkennerről és digitális kameráról érkező adatokat is.

A Microsoft Project

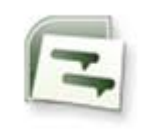

8. ábra. MS Project logo

8. ábra. MS Project logo<br>
16. ábra. MS Project logo<br>
16. ábra. MS Project logo<br>
16. ábra – MS Project program nem része az MS Office programsznak, mégis úgy<br>
181ására hozzák létte Célja az údszakosan felmetőlő legyégek. Ál Bár az MS Project program nem része az MS Office programcsomagnak, mégis úgy gondolom, hogy jelentősége miatt megérdemli, hogy legalább említést tegyünk róla. A projektek időszakokra létrehozott működési egységek. Általában egy konkrét feladat ellátására hozzák létre. Célja az időszakosan felmerülő igények kielégítése. Ezt időzített tevékenységek végrehajtásával érjük el. Figyelembe vesszük és számolunk az emberi-, eszköz- és pénzügyi erőforrásainkkal.

A projekt jellemzői

Időben behatárolt , van kezdete és vége.

Egyediség , adott, konkrét feladat végrehajtására hozzák létre.

Túlmutatnak a szervezet keretein , az esetek többségében többfajta szaktudás szükséges

Emberi-, pénzügyi-, eszköz erőforrások arányos alkalmazása

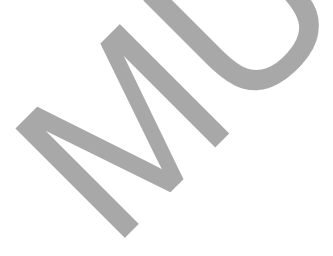

3. Adobe Master Collection

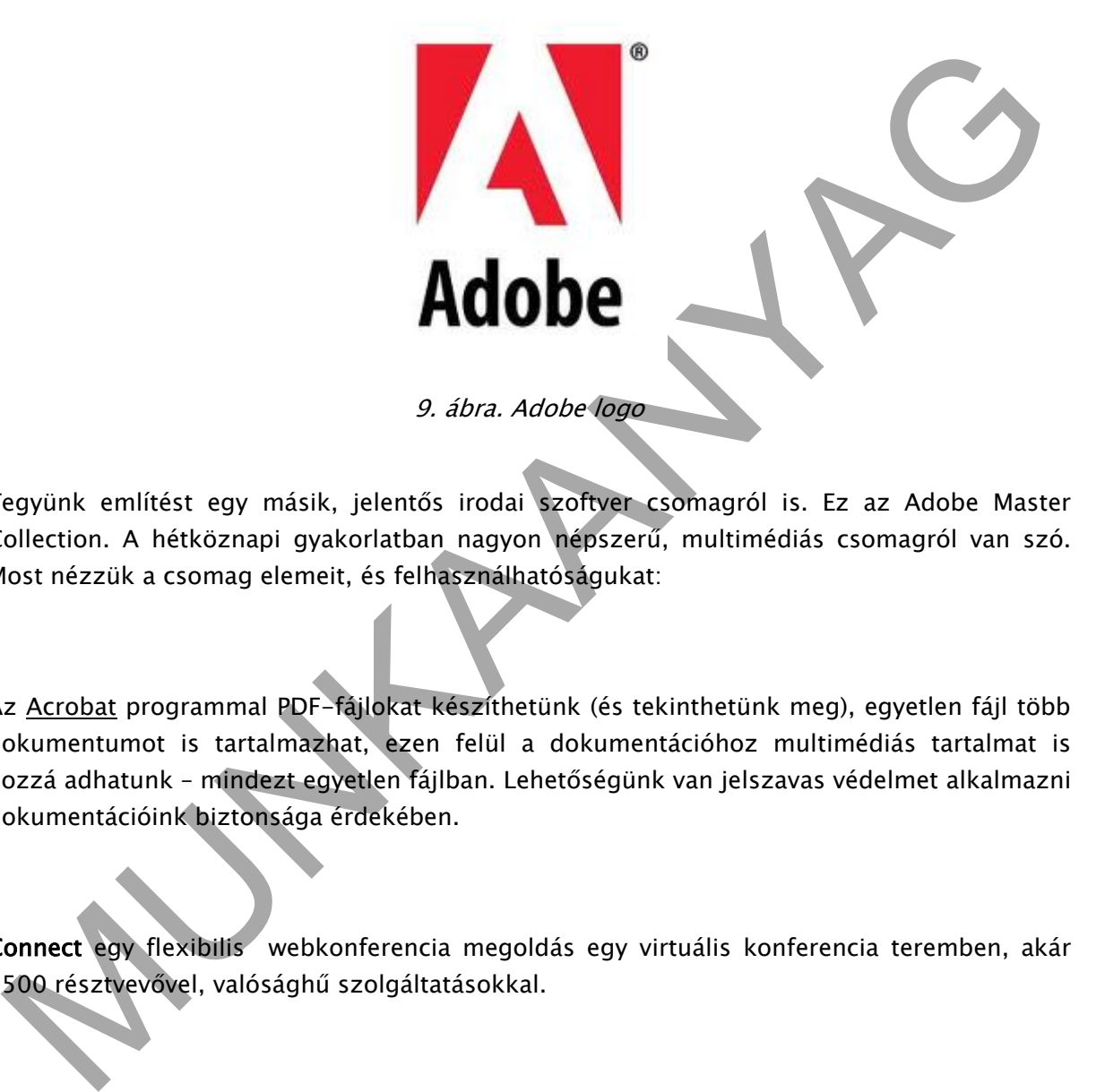

Tegyünk említést egy másik, jelentős irodai szoftver csomagról is. Ez az Adobe Master Collection. A hétköznapi gyakorlatban nagyon népszerű, multimédiás csomagról van szó. Most nézzük a csomag elemeit, és felhasználhatóságukat:

Az Acrobat programmal PDF-fájlokat készíthetünk (és tekinthetünk meg), egyetlen fájl több dokumentumot is tartalmazhat, ezen felül a dokumentációhoz multimédiás tartalmat is hozzá adhatunk – mindezt egyetlen fájlban. Lehetőségünk van jelszavas védelmet alkalmazni dokumentációink biztonsága érdekében.

Connect egy flexibilis webkonferencia megoldás egy virtuális konferencia teremben, akár 2500 résztvevővel, valósághű szolgáltatásokkal.

Az After Effects szoftverrel animációkat és vizuális effektusokat készíthetünk, professzionális szinten és kezelőfelülettel.

A ColdFusion program segítségével a vállalati rendszergazdák gyorsan elvégezhetik a nagy teljesítményű vállalati internetes alkalmazások kiépítését, üzemeltetését és karbantartását.

A Design Premium egy tervezési eszközkészlet azoknak akiknek a nem tipikus ölteteket, megjelenéseket kell kivitelezniük, több média típusban kell eredményesen dolgozniuk.

( nyomtatott vagy webes anyagok, interaktív és mobiltartalmak tervezésében)

A Dreamweaver segítségével elfogadott szabványokra épülő webhelyeket, webfelületeket. A tervezést vizuálisan vagy forráskód ok használatával is elvégezhetjük.

A Flex egy ingyenes szoftver, amely látványos internetes alkalmazások elkészítését támogatja. Az általa készített alkalmazások szinte mindegyik internetböngészőben futtathatóak.

Az Illustratorral projekthez készíthetünk vektor grafikus képeket, ábrákat.

Jól átgondolt rajzeszközeivel nagyfokú pontosság és hatékonyság érhető el a munka során.

Az InDesign teljes tipográfiai támogatást ad a különféle dokumentumok nyomtatott formátumú és online kiadásához, illetve mobileszközökön való megjelenítéséhez.

A Photoshop Lightroom alkalmazás segítségével a fényképek területén a legjobb eredmény érhető el, akár egy kép tökéletesítése, akár legyűjtések végrehajtása, vagy komplett fotógyűjtemények elrendezése, katalogizálása a feladat.

z Illustratorral projekthez készíthetünk vektor grafikus képeket, ábrákat.<br>
Si átgondolt rajzeszközeivel nagyfokú pontosság és hatékonyság érhető el a munka során,<br>
2 InDesign teljes tipográfiai támogatást ad a különféle d A Photoshop több, mint 15 éves pályafutása alatt a képszerkesztés alapjává vált. Minden olyan területen használható és használják is, ahol képekkel kell dolgozni. A program megjelenése óta egyre több eszközzel bővült, így napjainkban egy olyan terméket kapunk megvásárlása esetén, amivel gyakorlatilag bármit megtehetünk a képeken, fotókon, rajzokon.

Ez a program a zászlóshajója az Adobe cég termékpalettájának, gyakorlatilag az összes felsorolt termék erre a termékre épül. A program Extended változata képes 3D-s megjenítésre, amináció-, videó anyagok szerkesztésére, mérnököknek, tudósoknak szánt funkcióval lett ellátva.

## 4. Helyesírás ellenőrzés az Office irodai program csomagban

Az Office programcsomag magyar nyelvű változatában rendelkezésre áll egy helyesírás ellenőrző kiegészítő program. Alkalmazásával elkerülhetőek a kínos helyesírási hibák, melyek általában nem vetnek jó fényt a dokumentum, levél készítőjére. A helyesírás ellenőrző piros aláhízással jelzi a nyelvtani, illetve a gépelési hibákat, zöld színnel jelöli, ha valamilyen hiányosságot tapasztal a szoftver.

Most nézzük meg, hogy az Office programcsomag egyes komponenseinél hogyan működik a program.

A Microsoft Word alapértelmezés szerint a gépelés közben automatikusan ellenőrzi a beírt szöveget nyelvtanilag, nyelvhelyességet.

Lehetőségünk van arra is, hogy a helyesírást és a nyelvhelyességet egyszerre ellenőrizzük.

Ennek módja a következő:

Kattintsunk az Eszközök menü Beállítások parancsára, majd a Helyesírás lapra.

Ha a Helyesírás-ellenőrzés beíráskor és/vagy a Nyelvhelyesség ellenőrzése beíráskor jelölőnégyzet nincs bejelölve, jelöljük be.

Beállítható az automatikus javítási funkció, így gépelés közben a szoftver automatikusan kijavítja a helyesírási hibákat, anélkül, hogy a javítást jóvá kellene hagynunk.

la a Helyesírás–ellenőrzés beíráskor és/vagy a Nyelvhelyesség ellenőrzése beíráskor<br>
időlőnégyzet inics bejelőlve, jelöljük be.<br>
sállítható az automatikus javítás funkkió, így gépelés közben a szoftver automatikusan<br>
eállí Alapbeállítás szerint a Word a helyesírást és a nyelvhelyességet egyaránt ellenőrzi. Ha csak a helyesírást kívánjuk, akkor kattintsunk az Eszközök menüben a Beállítások parancsra, majd a Helyesírás fülre, töröljük a jelet a Bővített helyesírás-ellenőrzés jelölőnégyzetből, végül kattintsunk az OK gombra.

Az írt szövegben közvetlenül javíthatjuk a helyesírást és a nyelvhelyességet, miközben a Nyelvi ellenőrzés párbeszédpanel meg van nyitva. Javítsuk a szöveget a dokumentumban, majd kattintsunk a Nyelvi ellenőrzés párbeszédpanelen az Indítás gombra.

Az MS Word helyesírás javító motorját használja az MS Outlook levelező program is.

Helyesírás ellenőrzés az Microsoft Excel táblázat kezelő programmal

Jelöljük ki azt a cellatartományt, amelyet ellenőrizni kívánunk. Kattintsunk a Szokásos eszköztár Helyesírás gombjára.

Ha a helyesírás-ellenőrző nem talál meg egy szót a saját szótárában, akkor a módosítást a Helyesírás párbeszédpanel beállításai segítségével végezhetjük el.

Helyesírás ellenőrzése a Microsoft Outlook levelező programban

Kattintsunk a főablak Eszközök menüjének Beállítások parancsára, majd a Helyesírásellenőrzés fülre. Jelöljük ki a kívánt beállításokat:

Küldés előtt mindig legyen helyesírás ellenőrzés.

Eredeti szöveg elhagyása válaszadáskor és továbbküldéskor.

Az alábbi beállítások csak az Outlook e-mail szerkesztőjében alkalmazhatóak

Hibás szó esetén mindig legyen javaslat.

NAGYBETŰS szavak nem ellenőrizendők.

Számot tartalmazó szavak kihagyása.

#### 5. Idegen nyelvű szoftverek

A jelenlegi irodai gyakorlatban az alapvető szoftverek magyar nyelvi opcióval kerülnek a kereskedelembe, vagy speciálisan, rendelkezésre áll magyar nyelvű kiadás is.

Erre jó példa jelen ismertetőben szereplő MS Office programcsomag.

elenlegi irodai gyakorlatban az alapvető szoftverek magyar melvi aplával kerülnek a<br>jelenlegi irodai gyakorlatban az alapvető szoftverek magyar melvi aplával kerülnek a<br>ereskedelembe, vagy speciálisan, rendelkezésre áll ma A hazai gazdasági társaságok, amennyiben speciális területen tevékenykednek, saját fejlesztésű szoftverekkel dolgoznak, melyeket hazai programozók készítenek el, a megrendelő által megadott specifikáció alapján. Ilyen speciális programok lehetnek a hazai könyvvitel szabályaira épülő szoftverek, könyvelő szoftverek, műszaki tervező és kalkuláló szoftver, gyógyszertári szoftverek stb, stb.

Azonban, mivel a magyar piac túl kicsi a nagy nemzetközi szoftvercégek szemszögéből, bizony vannak olyan szoftverek melyekhez nem készül nyelvű pack. Ezek általában a multimédia televízió- és film területén használatos szoftverek, valamint például különféle tervező programok (pl. CAD, Corelldraw, stb)

Jó példa erre a már említett Adobe programcsalád is, amin belül található olyan program, mely rendelkezik magyar nyelvi fordítással, magyar kezelő felülettel, és van olyan eleme a csomagnak, ahol ez nem érhető el.

Tehát idegen nyelvű szoftverek kényszerű használata esetén a következőket tehetjük:

- Megkeressük a forgalmazót, és megpróbálunk beszerezni magyar nyelvű verziót, vagy
- -
- Kiadjuk bérmunkában az adott feladatot, vagy
- -
- Olyan kollégát alkalmazunk, aki mind az idegen nyelv, mind az adott szoftver kezelésének birtokában van.
- - Elvárások az idegen nyelvű szoftverek kezelőivel szemben:
- -
- A helyesírás szabályainak alkalmazása
- -
- Nyelvhelyesség alkalmazása
- - Beszédtechnika, beszédművelés szabályainak érvényesítése
- -
- Egy választott korszerű szövegszerkesztő és táblázatkezelő program használata
- -
- Egy választott korszerű adatbázis-kezelő program használata
- -

-

- Ügyviteli feladatok szabályszerű ellátása
- Telekommunikációs és irodatechnikai eszközök használata

- Elvárások az idegen nyelvű szottverek kezelőivel szemben:<br>- A helyesírás szabályainak alkalmazása<br>- Nyelvhelyesség alkalmazása<br>- Beszédtechnika, beszédművelés szabályainak érvényesítése<br>- Egy választott korszerű azabázis Szakmai idegen nyelvi ismeret. Az idegen nyelvű beszéd és olvasott szakmai szöveg megértése és adaptálása.. Fordítás szótár, szótárgép segítségével, általános, gyakran előforduló témakörökben.

Alapvető gazdasági összefüggések megismerése a további területeken ( nemzetközi gazdasági összefüggések ismerete)

- Piackutatás és marketing alapismeretek
- -
- Jogi ismeretek, a hazai és a gazdanyelvi környezetben
- -
- Nyelvművelés- és beszédtechnikai ismeretek

## Összefoglalás

Jelen tananyagban megtanultuk az operációs rendszerek működésének alapjait, a grafikus felületek jellemzőit, ismertetésre került az operációs rendszerhez szervesen kapcsolódó irodai szoftvercsomagot, ez konkrétan a MS OFFICE. valamint az egyik legelterjedtebb multimédiás gyűjteményt az Adobe Master Collection.

Megismertük a helyesírás ellenőrzési lehetőségeket az OFFICE programcsomagon belül, valamint az idegen nyelvű szoftverek használata esetén követendő elvárásokat.

# TANULÁSIRÁNYÍTÓ

Most nézzük át, hogy miről is tanultunk? Milyen fejezetcímek szerint volt felépítve a tananyag?

Készítsünk az olvasottak alapján vázlatot, írjunk jegyzeteket a nyomtatott szöveg mellé.

elgismertük a helyesírás ellenőrzési lehetőségeket az OFFICE programcsomagon belül,<br>alamint az idegen nyelvű szoftverek használata esetén követendő elvárásokat<br>alamint az idegen nyelvű szoftverek használata esetén követend Ha már megvan a vázlat és ismerjük a tanagyag fő elemeit, akkor ezt követően összefüggéseket keressünk az egyes részek között. Készítsünk listát azon fogalmakról, melyek – álláspontunk szerint – elengedhetetlenül fontosak a jó szakmai munka elvégzéséhez.

A tananyag információ tartalmának elsajátításával elérhető, hogy a tanuló elméleti tudáshoz juthasson az irodai operációs rendszerek-, irodai szoftverek-, valamint a multimédiás szoftverek özöne egy szeletének megismeréséhez.

Az elsajátított ismeretanyag értelmezése tekintetében szükség van a tanuló jó áttekintő képességére, lássa az összefüggést a különféle szoftverek működésében, meg tudja határozni a közös pontokat.

Az irodai szoftverek és multimédiás szoftverek vonatkozásában képes legyen azonosítani, hogy adott feladathoz, melyik szoftver a legjobb megoldás.

Az elméletben megtanult tudásanyagot, célszerű gyakorlati foglalkozásokon begyakorlással elsajátítani, addig a szintig, míg alkalmazásuk nem lesz készségszintű.

# ELLENŐRZŐ FELADATOK

# | 1. feladat

Ismertesse az operációs rendszer feladatait.

## 2. feladat

Definiálja a fájlok fogalmát, említsen meg néhány - leggyakrabban használt - fájl típust.

#### 3. feladat

2. feladat<br>
Mefiniálja a fájlok fogalmát, említsen meg néhány – leggyakrabban használt – fájl típust.<br>
3. feladat<br>
Munchasz az MS Office programssomag létrejöttének célját, ismertesse, hogy milyen<br>
szelemek alkotják.<br>
4. f Ismertesse az MS Office programcsomag létrejöttének célját, ismertesse, hogy milyen részelemek alkotják.

# 4. feladat

Sorolja fel, hogy az Adobe programcsomag mely elemeit használhatjuk weblap készítése során?

# MEGOLDÁSOK

A címelem tartalma és formátuma nem módosítható.

## 1. feladat

Személyi számítógépek bekapcsolásakor a BIOS az operációs rendszert önműködően olvassa be a számítógép az egyik merevlemezéről az operatív tárba.

A memóriakezelés az operációs rendszerek legkritikusabb feladata, mivel egyszerre több programot kell futtatni, betölteni a memóriába.

zemélyi számítógépek bekapcsolásakor a BIOS az operációs rendszert onműködően olvassa<br>
memóriakezelés az operációs rendszerek legkritikusabb feladata, mivel egyszerre föbb<br>
memóriakezelés<br>
memóriakezelés<br>
Elentati, betölte Az operációs rendszer főbb feladatai memóriakezelés folyamatok szervezése perifériakezelés állománykezelés hibakezelés védelem naplózás 2. feladat

Az adatokat és a programokat a számítógépeken állományokban, más néven fájlokban tároljuk.

A fájlokat nevükkel azonosítjuk, ezt szabadon választhatjuk. A fájl neve után szokás ponttal elválasztva egy ún. kiterjesztést is megadni, ez mindig utal az állomány tartalmára, formátumára, arra, hogy milyen program hozta létre és használja.

Leggyakrabban használt kiterjesztések például a .txt, .exe, .jpg, .bmp, tif, pdf, stb.

Szöveges anyagot doc, txt, pdf kiterjesztésben tárolunk.

Adatokat, számokat, képleteket xls, mdb kiterjesztésben tárolunk.

Képeket jpg, bmp, tif kiterjesztésben tárolunk.

#### 3. feladat

A programcsomag olyan szoftvereket tartalmaz, melyek nagymértékben támogatják az irodai munkát, egyrészt a könnyű kezelhetőség, barátságos felhasználói felület, másrészt az archiválási lehetőségek tekintetében. Ezek a programok átjárhatóak, beágyazható elemeket tartalmaznak, valamint gondoskodni tudunk adataink, dokumentumaink védelméről.

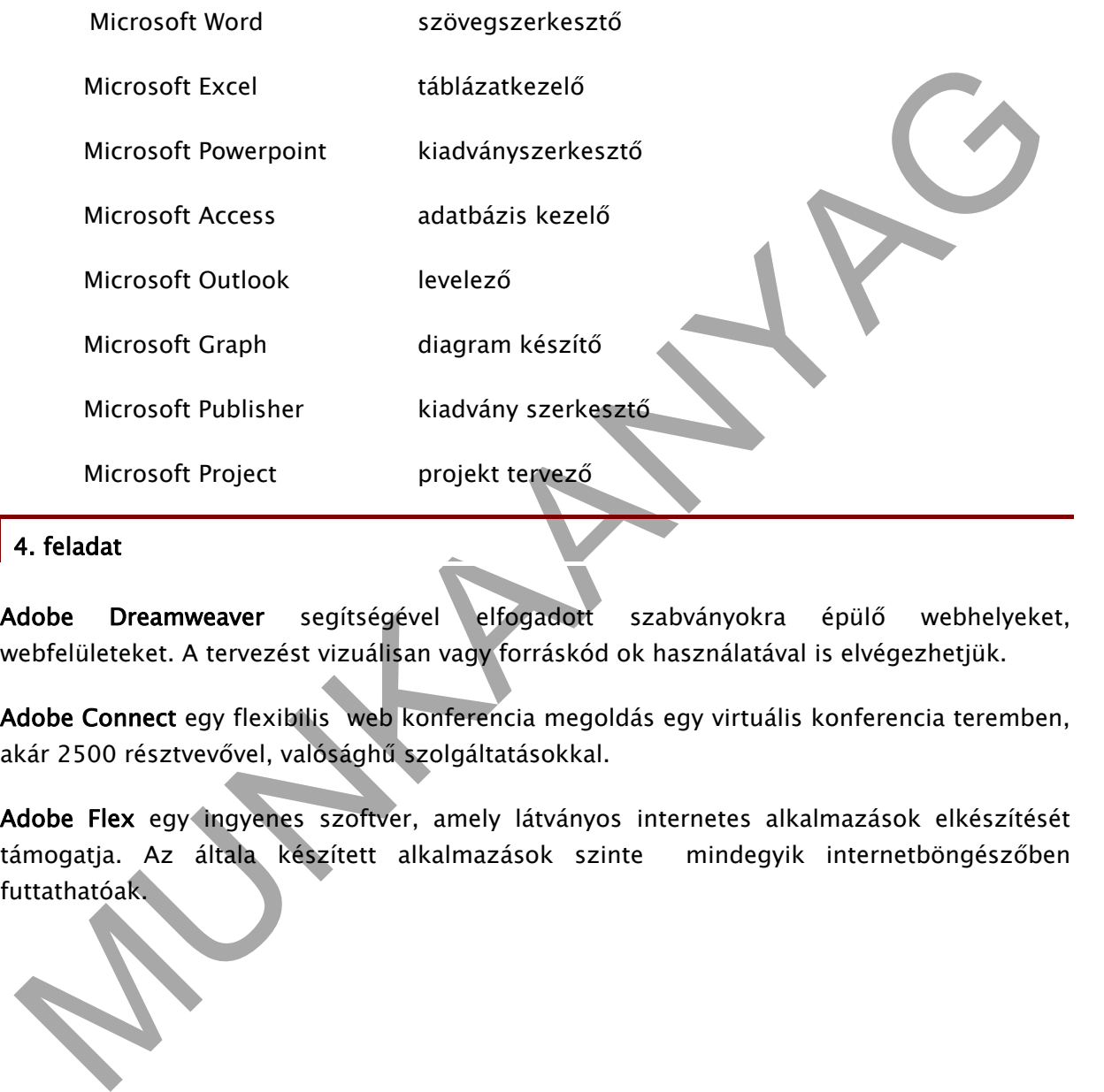

#### 4. feladat

Adobe Dreamweaver segítségével elfogadott szabványokra épülő webhelyeket, webfelületeket. A tervezést vizuálisan vagy forráskód ok használatával is elvégezhetjük.

Adobe Connect egy flexibilis web konferencia megoldás egy virtuális konferencia teremben, akár 2500 résztvevővel, valósághű szolgáltatásokkal.

Adobe Flex egy ingyenes szoftver, amely látványos internetes alkalmazások elkészítését támogatja. Az általa készített alkalmazások szinte mindegyik internetböngészőben futtathatóak.

# IRODALOMJEGYZÉK

# FELHASZNÁLT IRODALOM

Felhasznált irodalom:

Bártfai Barnabás: MS Word 2007 zsebkönyv

Bártfai Barnabás: MS Excel 2007 zsebkönyv

Báetfai Barnabás: MS Access 2007 zsebkönyv

Bártfai Barnabás: Microsoft Powerpoint 2007 zsebkönyv

Wikipedia a szabad enciklopédia

PSZF-Salgó Kft: Számítás technika 2002

chasznált irodalom:<br>
atrfal Barnabás: MS Word 2007 zsebkönyv<br>
atrfal Barnabás: MS Excel 2007 zsebkönyv<br>
atrfal Barnabás: MS Access 2007 zsebkönyv<br>
atrfal Barnabás: MS Access 2007 zsebkönyv<br>
atrfal Barnabás: MS Access 2007 Kenyeres Gábor, Szász Béla: Számítástechnikai ismeretek

Bakos - Zsadányi: Operációs rendszerek

# A(z) 2657-06 modul 001-es szakmai tankönyvi tartalomeleme felhasználható az alábbi szakképesítésekhez:

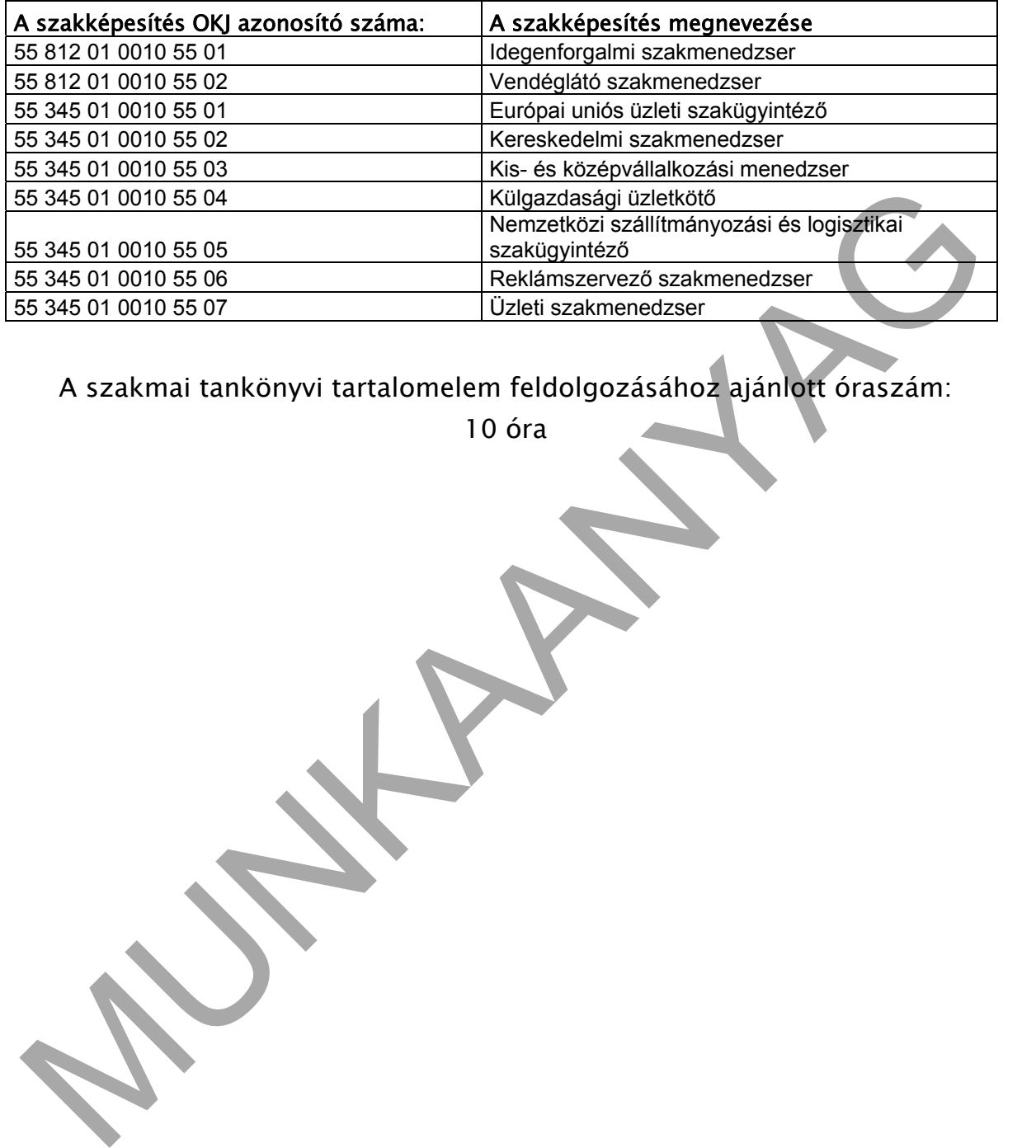

# A szakmai tankönyvi tartalomelem feldolgozásához ajánlott óraszám:

10 óra

TAMOP 2.2.1 08/1-2008-0002 .A Képzés minőségének és tartalmának<br>FEMOP 2.2.1 08/1-2008-0002 .A Képzés minőségének és tartalmának<br>Féjlesztése" keretében készült. A kiadvány az Új Magyarország Fejlesztési Terv TÁMOP 2.2.1 08/1-2008-0002 "A képzés minőségének és tartalmának fejlesztése" keretében készült. A projekt az Európai Unió támogatásával, az Európai Szociális Alap társfinanszírozásával valósul meg.

> Kiadja a Nemzeti Szakképzési és Felnőttképzési Intézet 1085 Budapest, Baross u. 52. Telefon: (1) 210-1065, Fax: (1) 210-1063

> > Felelős kiadó: Nagy László főigazgató